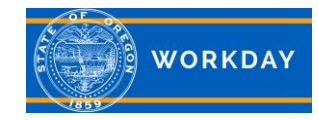

## **Setting up Job Alert notifications for external candidates**

External candidates can create Job Alerts in Workday, so they will get notifications when jobs are posted that they have an interest in. You must respond to the *Confirm Opt In* email to acknowledge that you want to receive Workday Job Alerts and Recruiting Marketing emails in order to receive job alerts. NOTE: Current state employees must apply for jobs through their Jobs Hub application in their internal Workday account.

## **Sign In**

Sign into your external candidate account and select the **Job Alerts** tab, then select **Create Job Alert**.

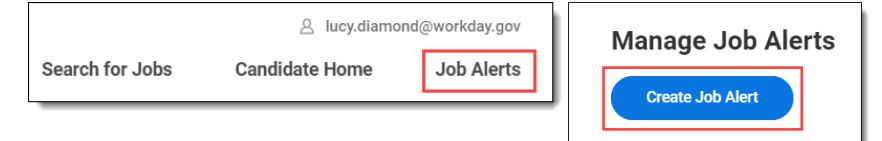

## **Create Job Alert**

**Name** your alert and select a **Frequency** in which you want to receive notifications (daily or weekly). Select the notification constraints. In this example, we selected *Operations and Policy Analyst Job Family* that are Fulltime and Limited Duration or Permanent positions. Click **OK.**

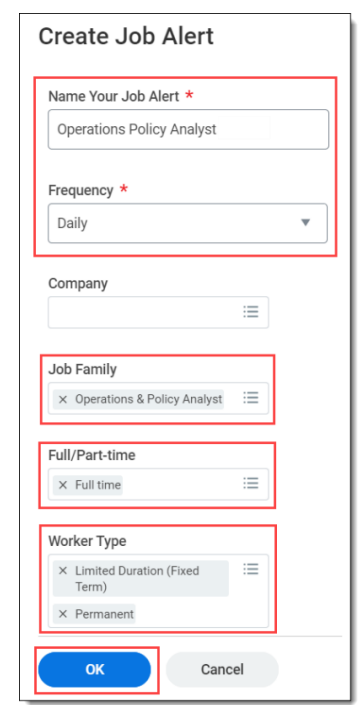

## **Edit or Delete Job Alert**

From the *Manage Job Alerts page*, select the **Manage** button for the job alert you want to update. From the menu select the action (*Edit* or *Delete*) you wish to take on the job alert.

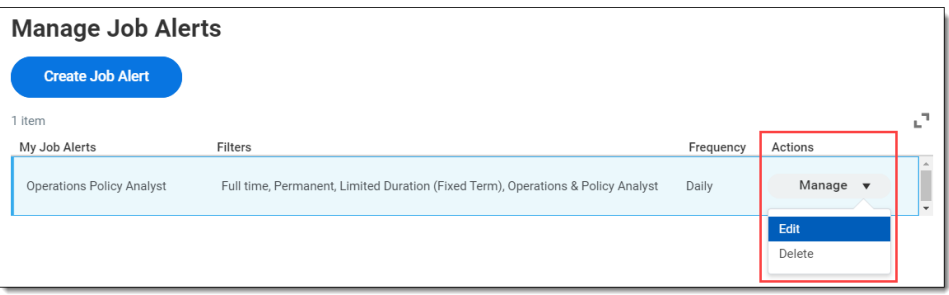

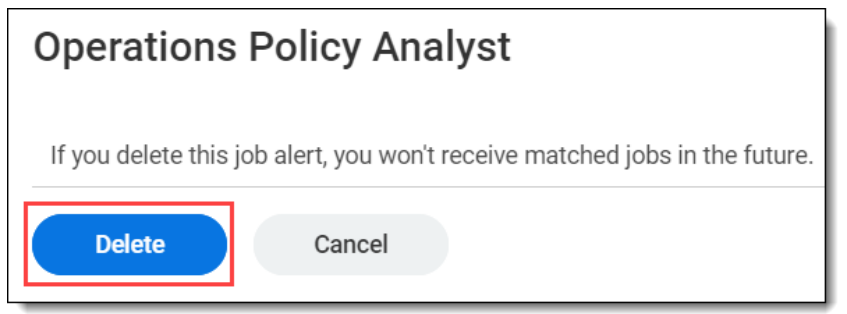